## Completing Financial Aid Federal Verification Forms

"Federal Verification" is a review process, mandated by the federal government, to check the accuracy of information reported on financial aid documents submitted by students and their families. Nationwide, the federal government selects more than 30 percent of student financial aid applications for verification.

If you are selected for federal verification, you may be asked to verify certain information from your Free Application for Federal Student Aid or FAFSA.

**1** You will be able to determine what information<br>you need to provide for federal verification by logging into ONE.UF and reviewing your Fin Aid "To Do" items. Login with your Gatorlink user name and password at **https://one.uf.edu**.

**2** In the new window that appears, scroll to your "To-Do" items under "Action Items."

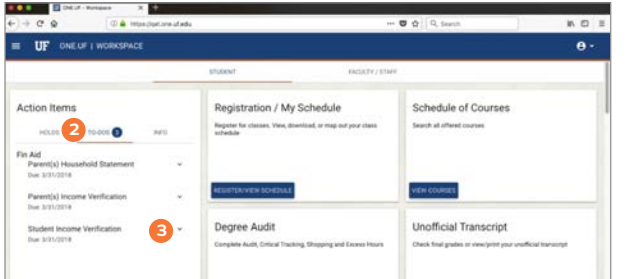

**3** Click the down arrow to expand and access the form and additional information.

**4** The text of each verification "To Do" item explains what federal verification is, the information that may be submitted electronically or by paper, and who to contact if you need assistance. In the top section, there is a link to the SFA website. You can use the SFA website to learn more about federal verification:

**http://www.sfa.ufl.edu/process/verification/**

At the bottom,<br>there is a link to the SFA help page at **www.sfa.ufl.edu/help**. The help page can be used to ask questions and receive assistance with federal verification.

**6** For some action items, you may need to obtain some information before starting your form so

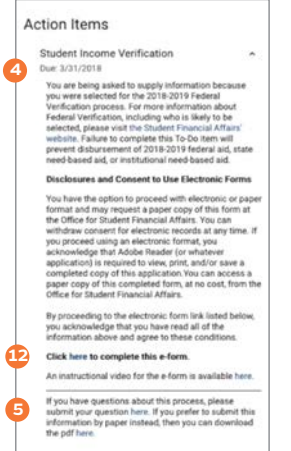

you are prepared to answer all of the questions you will be asked. If you need to complete the student verification, you may need to obtain your IRS tax return transcript if you are a filer, or the IRS verification of non-filing letter if you are a non-filer.In most cases, it is possible to obtain the necessary documentation online. For example, in the case of IRS documentation, visit **www.IRS.gov**.

**7 Select the Select the Select the Select Tax Record" link.** 

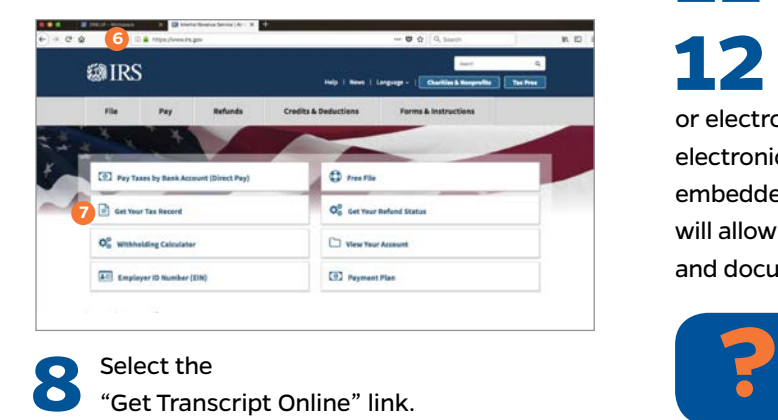

Select the<br>"Get Transcript Online" link.

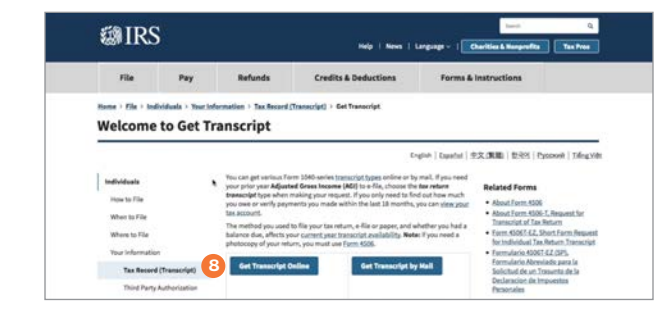

**9 Log into your account or click "Create Account" if you do not currently have one.** Complete the two factor authentication. Click continue.

**10** Select "Higher Education/Student Aid" for the reason.

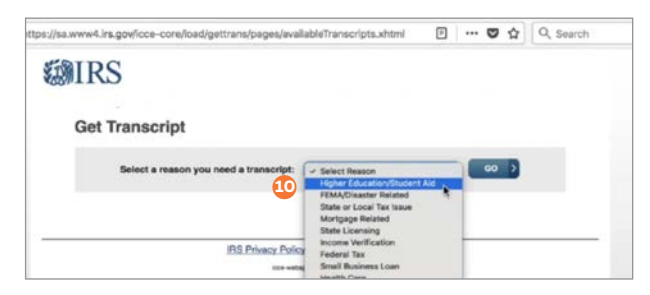

Select the requested IRS tax transcript for<br>
that FAFSA year. Save the document as a pdf.

**12** Fin Aid "To-Do" items related to verification<br>
can be completed using either a paper or electronic format. To provide the information electronically, you will need to access the eform link embedded in the To-Do item text at ONE.UF. The link will allow you to provide all the necessary information and documentation in a safe and secure manner.

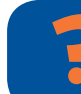

**Have questions or need help? Visit www.sfa.ufl.edu/help**

## Completing Financial Aid Federal Verification Forms (continued)

**13** Please note, in order to answer some of the eform questions, you may need to access your bank statements or IRS documentation. As a result, you may want to have this information with you while you complete your eform. If you realize you do not have all the information you need after you have already started your eform, you can always scroll down to the bottom of the page, save your progress, and return to the eform later.

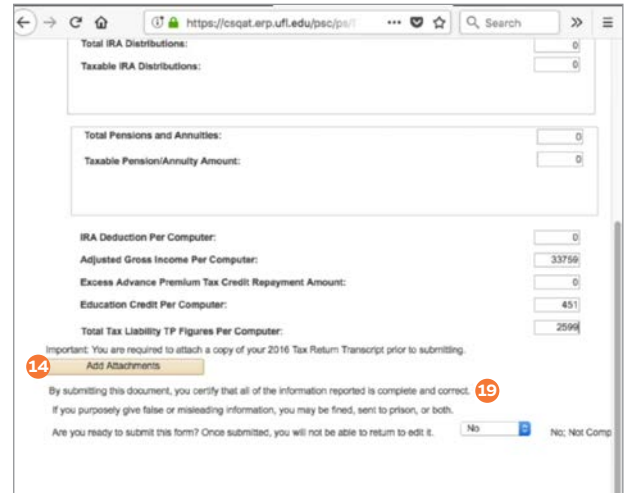

## **13** Save **2** Return to Search **2** Notify

**14** Once you have all the information needed, completing the eform is just a matter of entering the answers to each question. In the case that supporting documentation is required to be submitted with your eform, you can attach documentation by clicking the "Add Attachments" button.

This will open another window, which will<br>allow you to upload one or more documents. You can upload a document by clicking the up arrow in the upper left-hand corner of the screen.

**16 After a document has been uploaded, you** will need to select one of the document types.

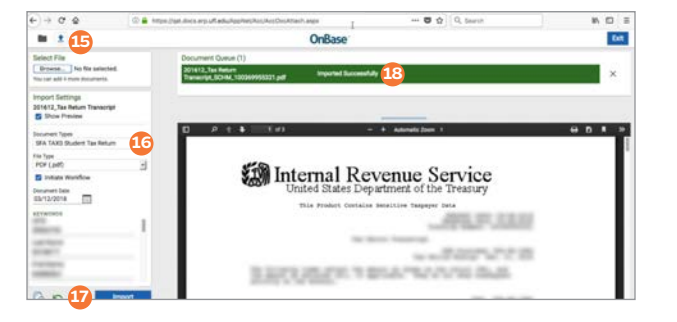

**17** After that, click the blue "import" button at the lower left-hand corner of the screen.

**18** You will know your document has been uploaded when the green banner with the words "Imported Successfully" appear.

**19 After you have completed your e-form, be** sure to review it for accuracy. After that, all you need to do is acknowledge that you are ready to submit your eform and that you did not knowingly or willingly provide inaccurate information on your eform by selecting "Yes". You will then submit your eform by clicking the "Save" button at the bottom of the page.

**20** Once submitted, you will see a thank you message appear along with the link to contact SFA in the event you realize your submitted form contains an error.

**21** If you refresh your ONE.UF page, you will see that the eform is now in a "Received" status.

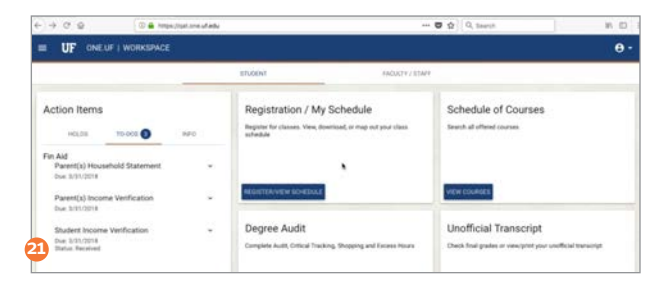

While your eform is in a "Received" status, you should monitor your ONE.UF Fin Aid To Dos on a daily basis.

**22** After a staff member has received your eform, one of two outcomes will occur. The first outcome is for the eform status to change from "Received" to "Returned". If this occurs, you will need to re-access the eform using the link which is embedded in the To-Do item text.

**23** Once in the eform, you will need to read the return message. In the case of student or parent income verification, this message will appear on the second tab of the eform. An example would be the student's eform was returned because it was determined that additional information was required. In order to remedy this, the student would add another attachment and then resubmit the form.

**24** After corrections, the student returns to the ONE.UF page and refreshes it. If the form is now back in a "Received" status, the student will know that the corrections have been sent to the financial aid office.

**25 The second possibility is that the form is** received and no issues are identified. In this case, the To-Do item will simply disappear from the student's To-Do list.

**26** If you have questions, need to make changes or require assistance with federal verification, visit **www.sfa.ufl.edu/help**.

## UNIVERSITY OF FLORIDA STUDENT FINANCIAL AFFAIRS www.sfa.ufl.edu

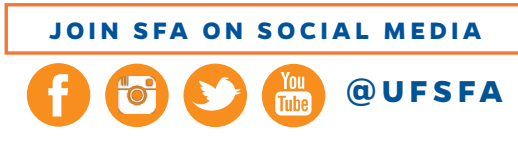